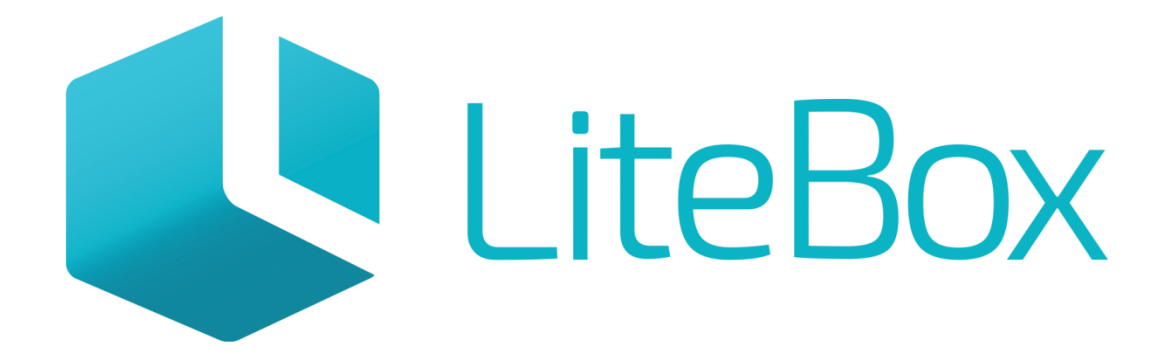

## Управляй магазином легко!

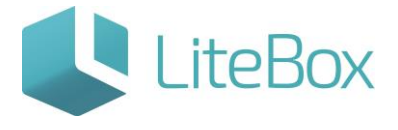

### Перемещение продукции между Регистрами 1 и 2.

Руководство пользователя

версия LiteBox 1.0

**© 2016 Ульяновск**

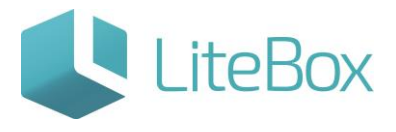

#### Оглавление

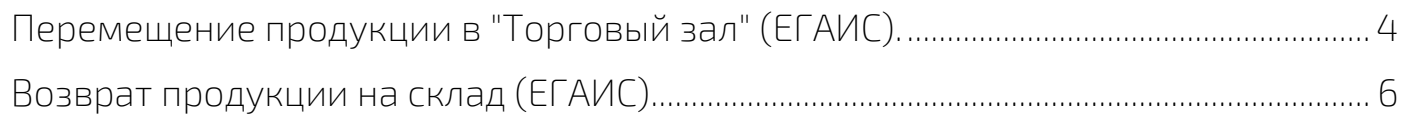

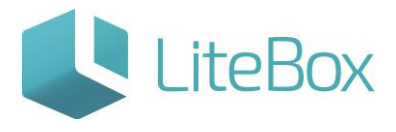

#### Перемещение продукции между Регистрами 1 и 2.

С 1.10.2016г ФС РАР вводит учетов остатков по двум регистрам: Регистр 1 (склад) и Регистр 2 (Торговый зал).

#### <span id="page-3-0"></span>Перемещение продукции в "Торговый зал" (ЕГАИС).

С 1.10.2016 г. после введения Регистров ФС РАР, для продажи алкоголя через кассу, нужно будет сначала переместить продукцию из Регистра №1 в Регистр  $N<sub>2</sub>$ 2 путем отправки документа «Передача в торговый зал» через УТМ в ЕГАИС.

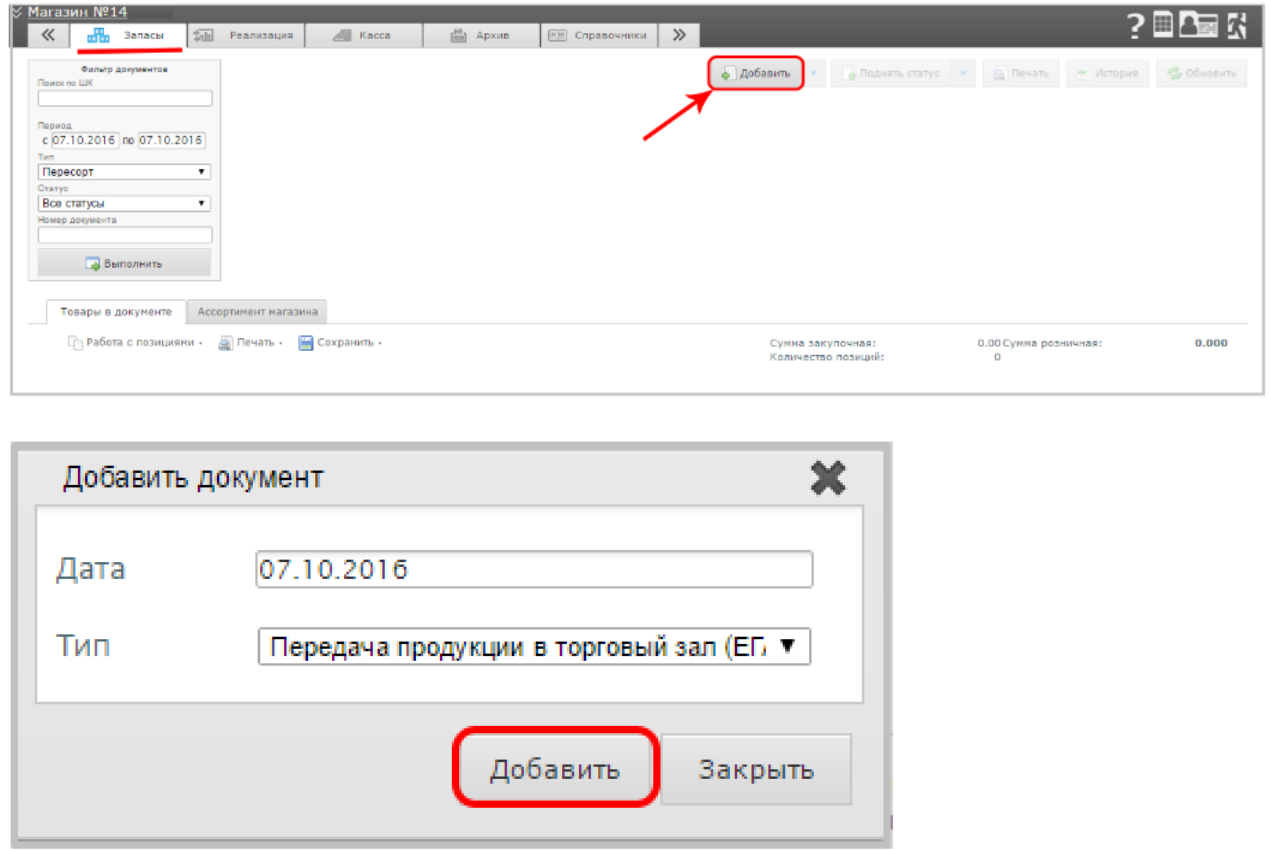

Во вкладке "Ассортимент магазина", воспользовавшись фильтром товаров, находим товарные позиции для перемещения в торговый зал. Устанавливаем галку напротив каждой такой позиции. Далее сохраняем.

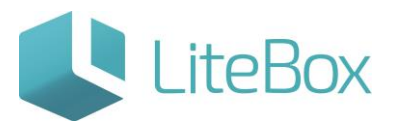

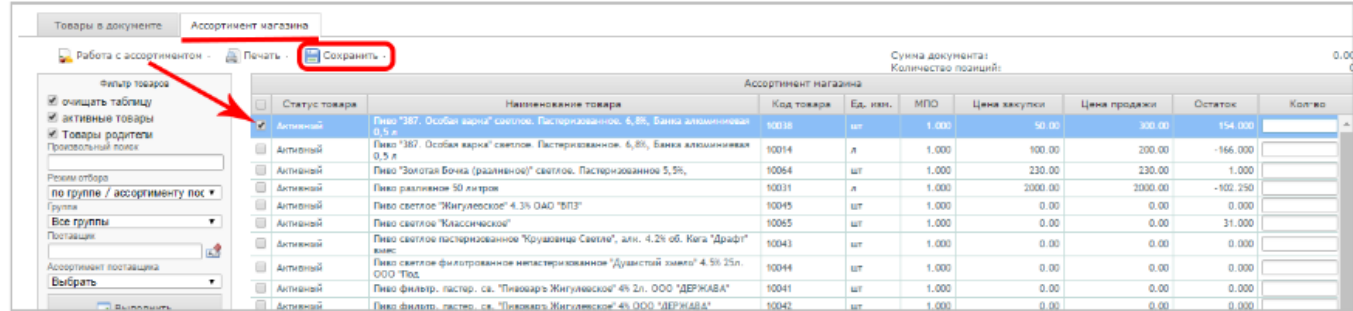

Во вкладке "Товары в документе" выделяем нужную товарную позицию, далее "Изменить".

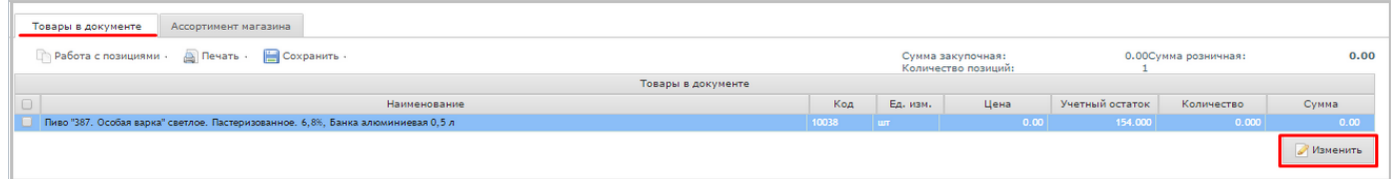

В открывшемся окне, находим документ прихода со справками А, В из которого можно будет списать требуемое количество товара. Два раза кликнуть на нужный документ прихода, после этого в правой части окна указываем нужное количество для списания (происходит списание с Регистра 1 на Регистр 2). В этой же строке указано доступное количество товара по выбранному документу. Далее "Закрыть".

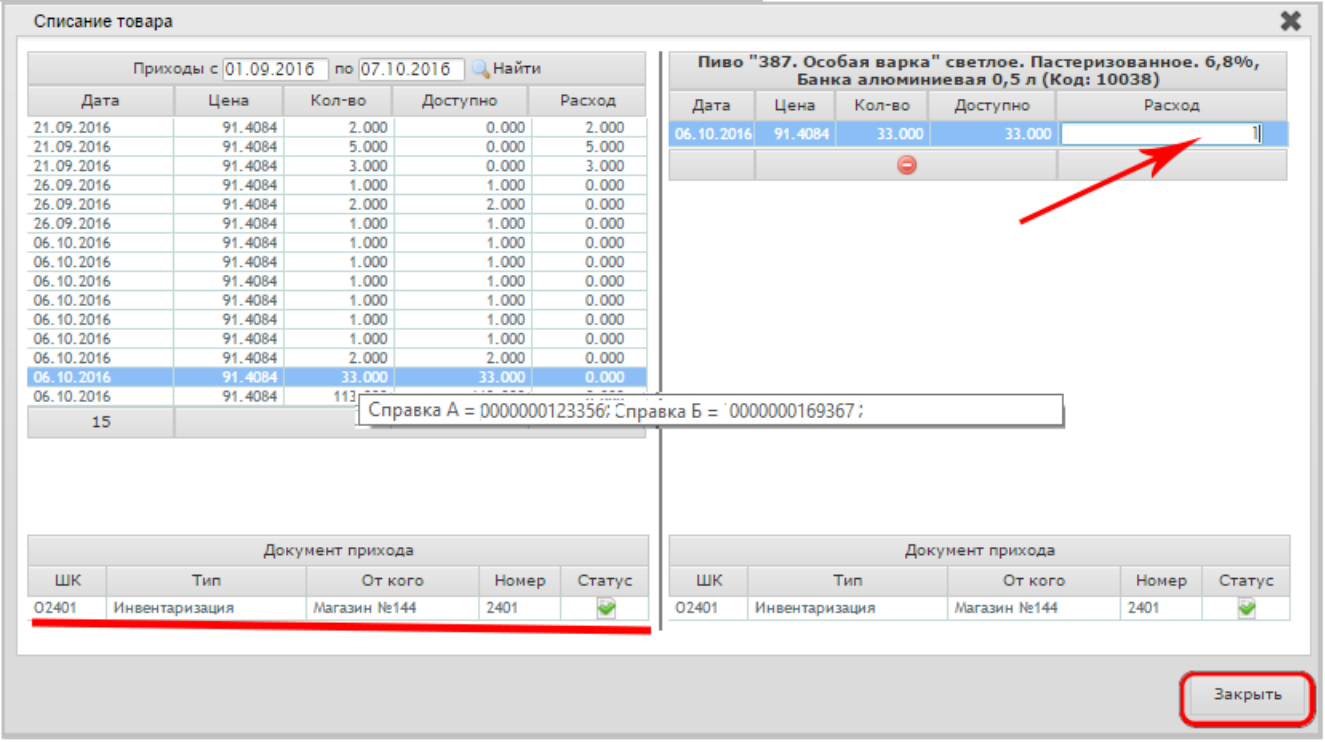

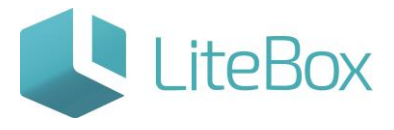

После этого во вкладке "Товары в документе", в редактируемой строке отразится количество товара для перемещение в торговый зал.

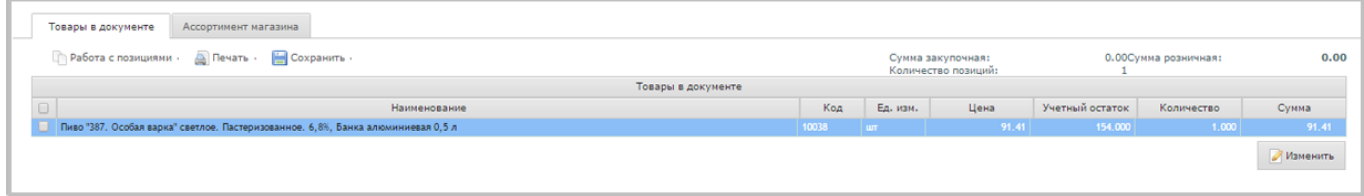

После того как документ будет сформирован, перед отправкой данных в ЕГАИС, следует поднять статус документа.

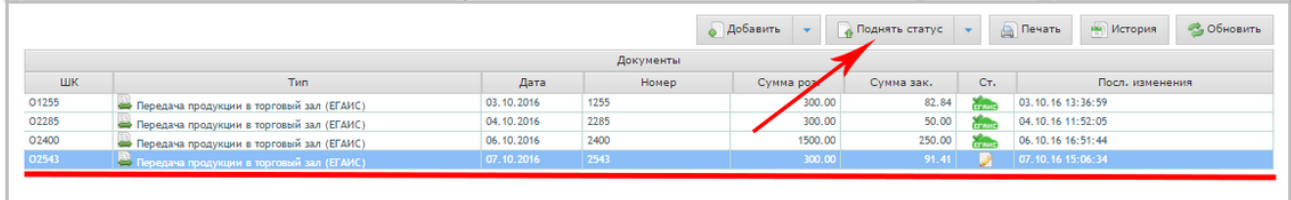

Далее проведения документа, отправляем его в ЕГАИС.

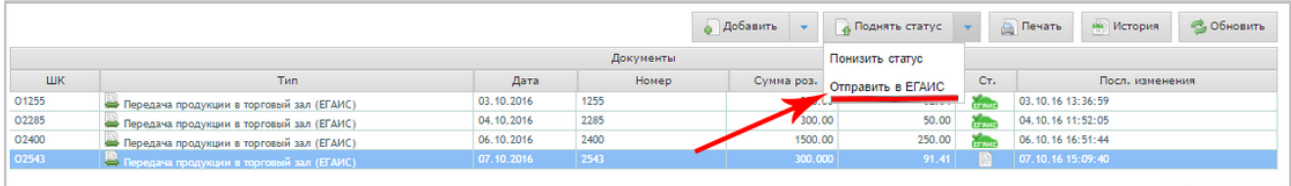

После фиксации документа «Передача в торговый зал», т.е. когда значок

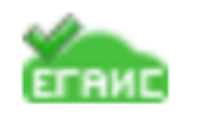

статуса документа станет , кассовое оборудование списывает проданную продукцию с остатков Регистра 2.

#### <span id="page-5-0"></span>Возврат продукции на склад (ЕГАИС)

Для осуществления возврата продукции с Регистра 2 (Торговый зал) на Регистр 1 (Склад), создаем документ "Возврат продукции на склад (ЕГАИС)".

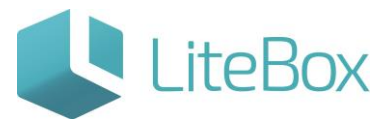

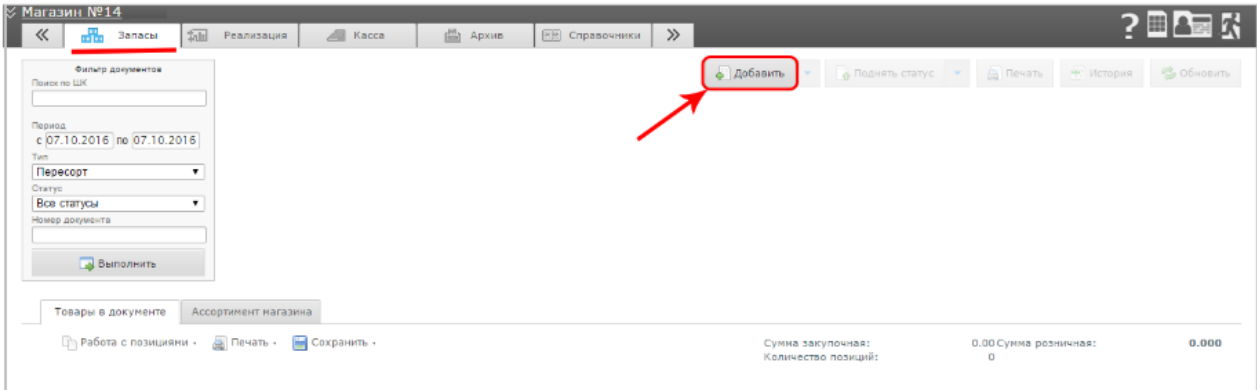

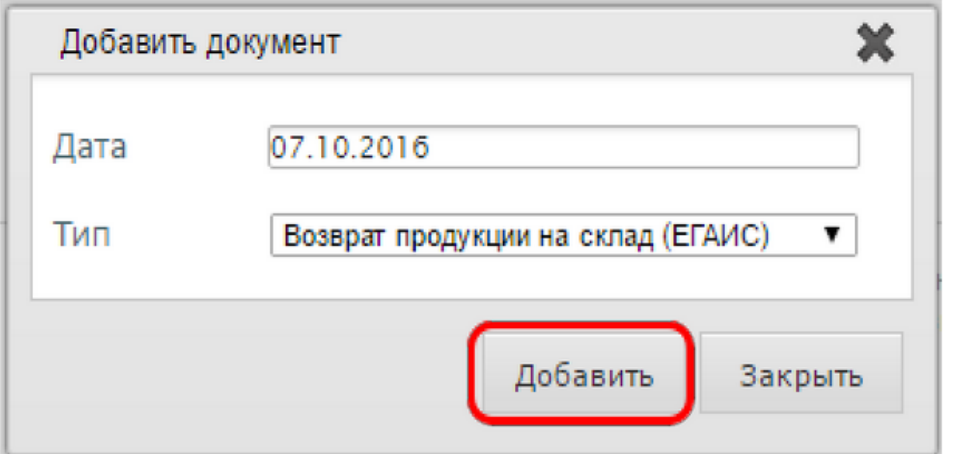

Создается документ "Возврат продукции с Регистра 2 (ЕГАИС)", в который нужно добавить требуемые товарные позиции.

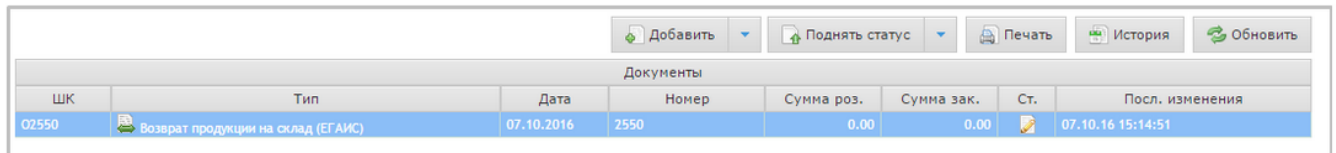

Во вкладке "Ассортимент магазина", воспользовавшись фильтром товаров, находим товарные позиции для перемещения в торговый зал. Устанавливаем галку напротив каждой такой позиции. Далее сохраняем.

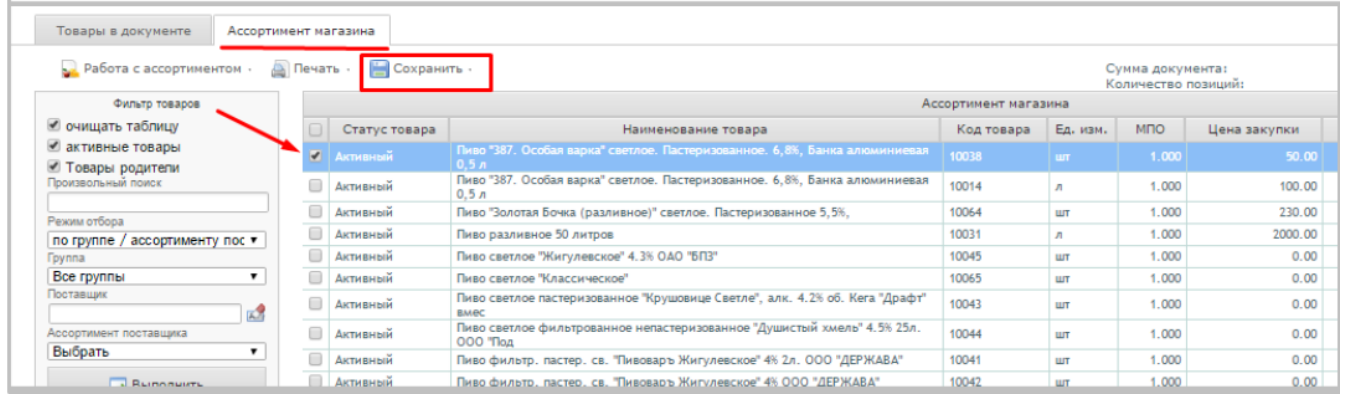

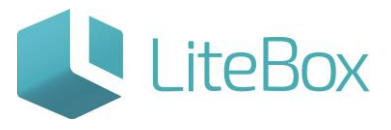

Во вкладке "Товары в документе" выделяем нужную товарную позицию, далее "Изменить".

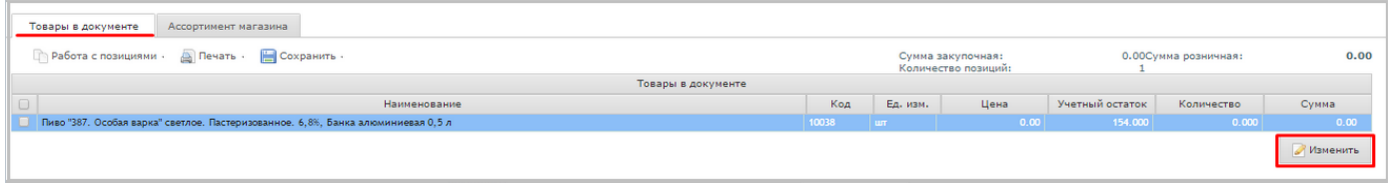

В открывшемся окне, находим документ прихода - "Перемещение в торговый зал (ЕГАИС)" со справками А, В из которого можно будет списать требуемое количество товара. Два раза кликнуть на нужны документ прихода, после этого в правой части окна указываем нужное количество для списания (происходит списание с Регистра 2 на Регистр 1). В этой же строке указано доступное количество товара по выбранному документу. Далее "Закрыть".

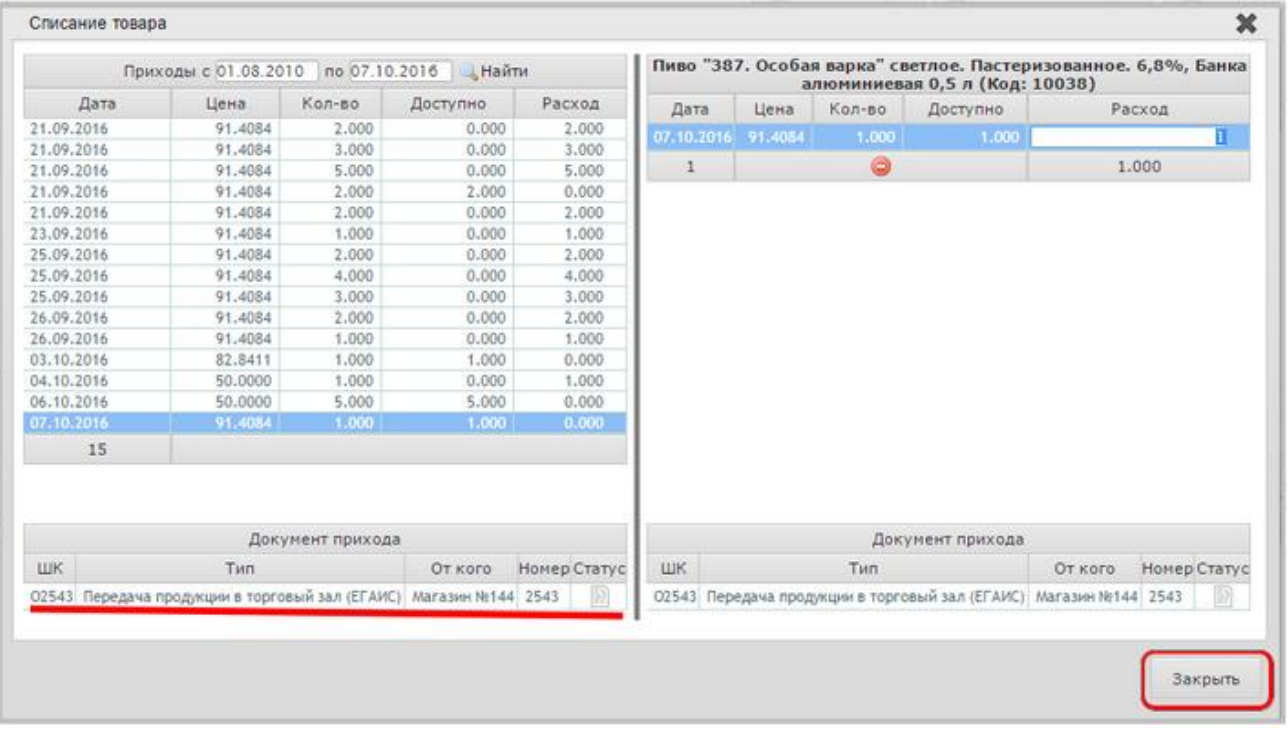

Поднимаем статус документа.

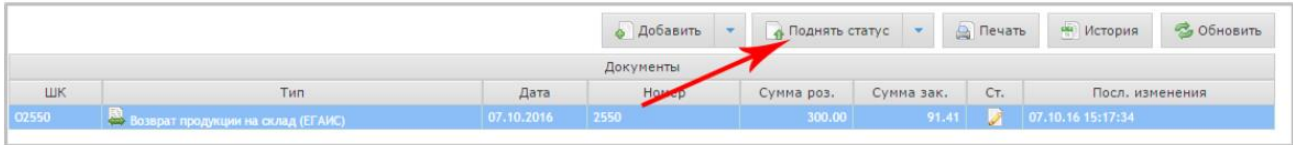

Проводим документ.

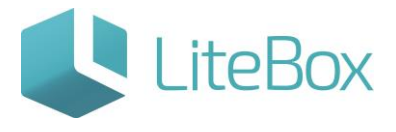

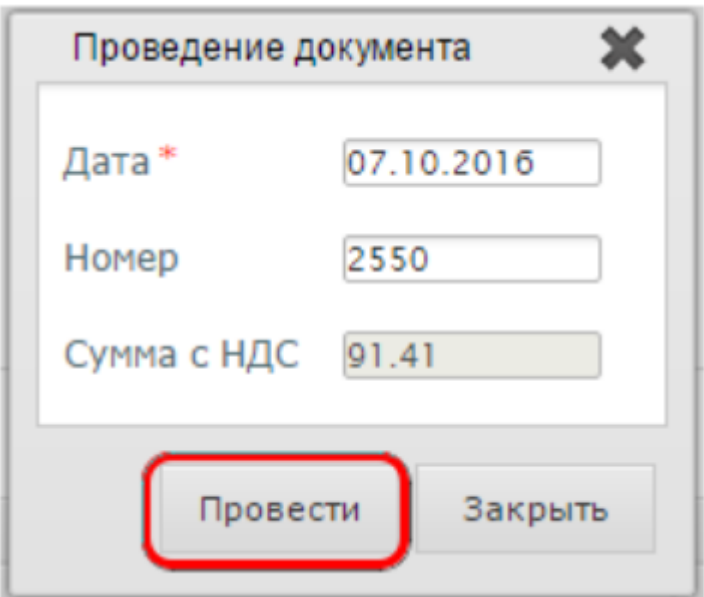

Далее отправляем данные в ЕГАИС.

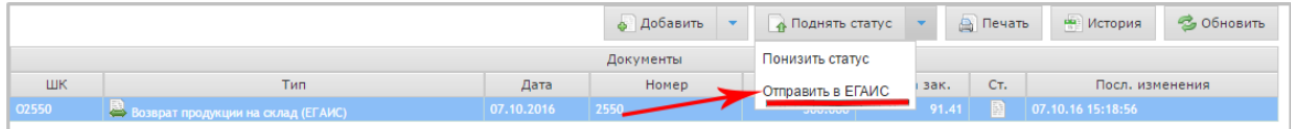

После фиксации документа «Возврат продукции на склад (ЕГАИС)», т.е. когда

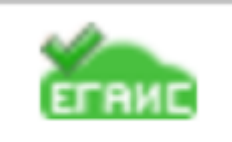

значок статуса документа станет , продукция с остатков Регистра 2 (Торговый зал) переносится на Регистр 1 (Склад).

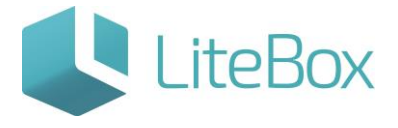

# Позаботьтесь о своем бизнесе уже сейчас!

8 800 500 89 12

[www.litebox.ru](http://www.litebox.ru/)

**ООО «Облачный ритейл» 10**